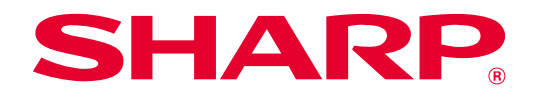

# **SHARP UD3 Bedieningshandleiding**

**Ver. 2.0**

#### **Toelichting**

- In deze handleiding wordt uitgelegd hoe u de SHARP UD3 installeert en de unieke functie van de SHARP UD3 configureert. Controleer de gebruiksaanwijzing van elke printerserie over de standaard afdrukfunctie.
- In deze handleiding wordt ervan uitgegaan dat u bekend bent met het gebruik van een computer met Windows.
- Raadpleeg de handleiding van uw besturingssysteem of de online Help-functie voor informatie over uw besturingssysteem.
- De uitleg van schermen en procedures in deze handleiding zijn voornamelijk bedoeld voor Windows® 10 in Windows-omgevingen. De schermen kunnen variëren, afhankelijk van de versie van het besturingssysteem.

#### **Waarschuwing**

• Alle informatie in deze handleiding kan zonder voorafgaande kennisgeving worden gewijzigd.

# Inhoud

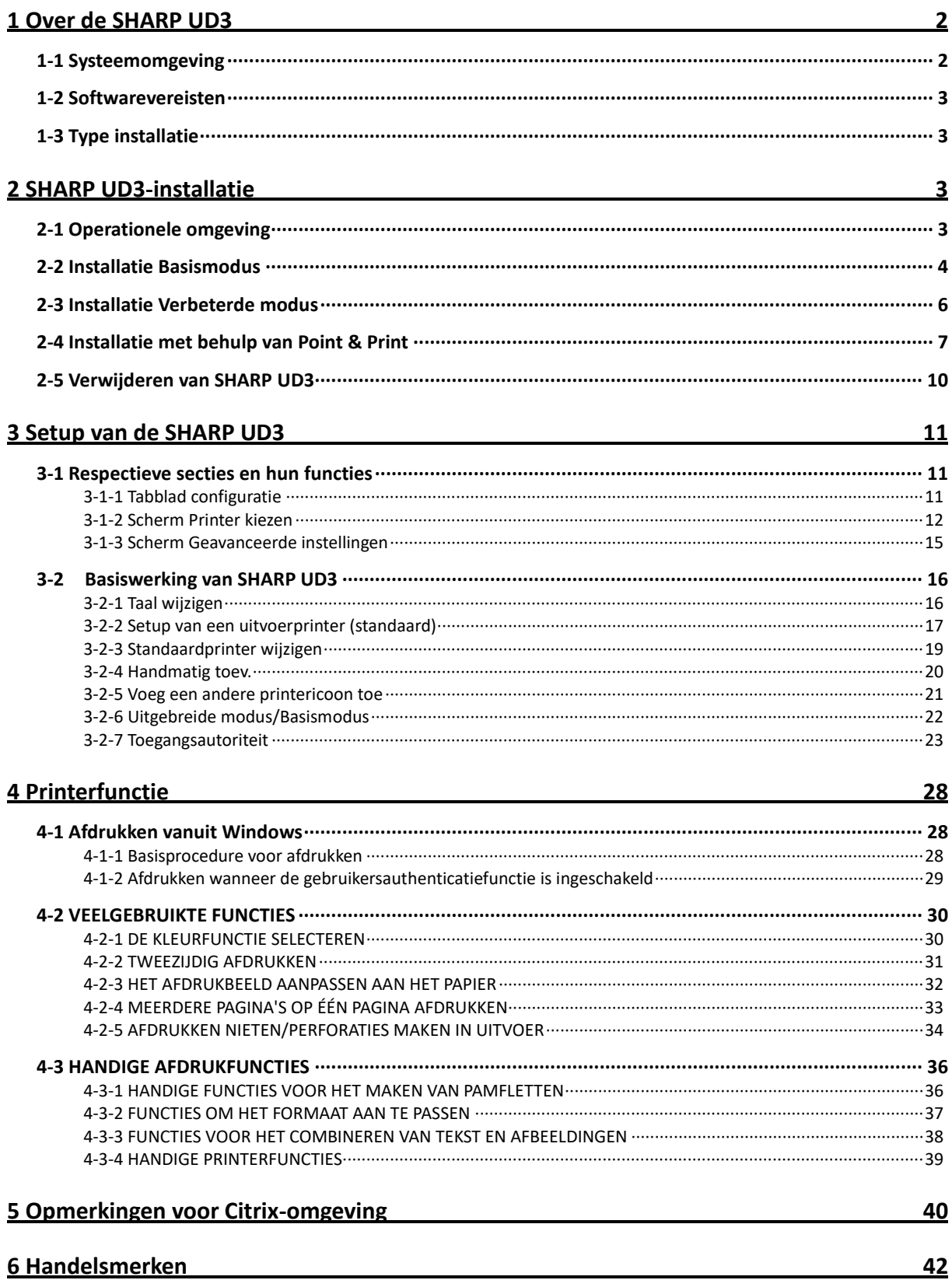

# <span id="page-2-0"></span>**1 Over de SHARP UD3**

SHARP UD3 dient als een printerstuurprogramma dat verschillende kleuren-/zwart-witprintermodellen kan ondersteunen. SHARP UD3 maakt het gemakkelijk om op kantoor printers te vinden zonder voor deze printers specifieke stuurprogramma's te installeren/upgraden. Het stuurprogramma biedt veelgebruikte functies voor SHARP-apparaten. Beheerders hoeven niet meerdere stuurprogramma's voor verschillende printers te beheren. Door SHARP UD3 te introduceren, zullen dergelijke IT-lasten en operationele kosten voor printerstuurprogramma's aanzienlijk worden verminderd.

# <span id="page-2-1"></span>**1-1 Systeemomgeving**

SHARP UD3 is bedoeld voor gebruik in een van de volgende twee systeemomgevingen.

#### ◆ **Server-clientomgeving**

De IT-beheerder installeert een printerstuurprogramma op de server en elke clientgebruiker (of IT-beheerder) installeert een printerstuurprogramma op de client-pc met behulp van Point & Print. Op het moment van afdrukken wordt een afdruktaak via de server naar een printer verzonden. Zie hoofdstu[k 2](#page-3-2) voor de installatie.

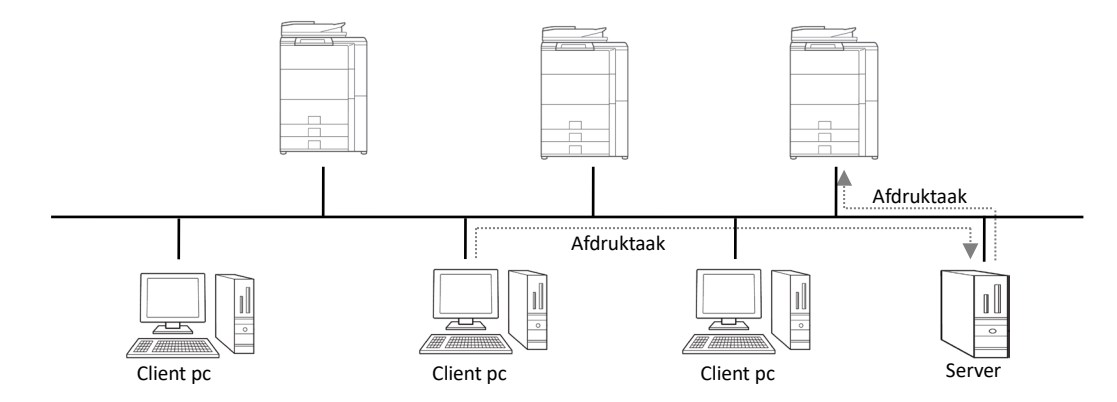

#### ◆ **Standalone omgeving**

Elke gebruiker (of IT-beheerder) installeert een printerstuurprogramma op de pc en in dit geval gaat de afdruktaak rechtstreeks naar de printer. Zie hoofdstuk [2](#page-3-2) voor de installatie.

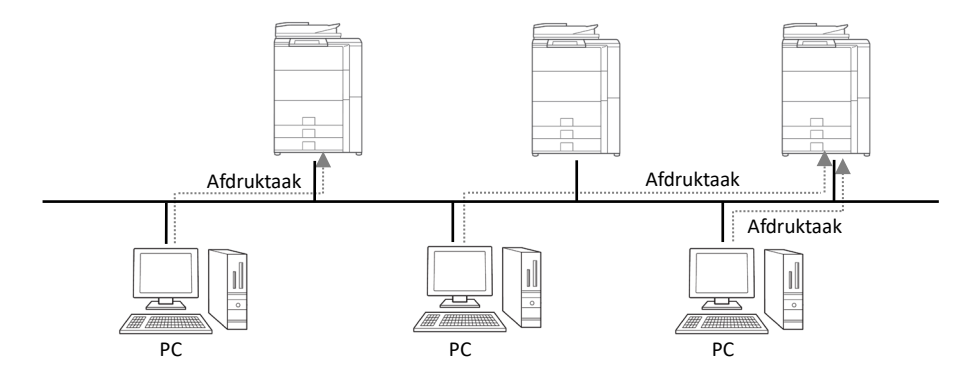

# <span id="page-3-0"></span>**1-2 Softwarevereisten**

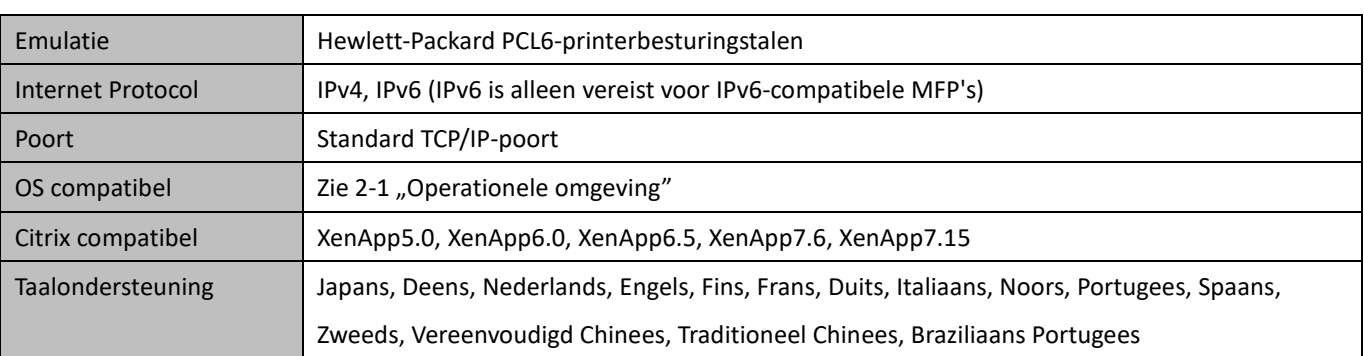

# <span id="page-3-1"></span>**1-3 Type installatie**

In de SHARP kunt u tijdens de installatie de Basismodus of Uitgebreide modus selecteren. Als u het stuurprogramma installeert in de Basismodus, kunt u een printer selecteren en de taal op het stuurprogramma wijzigen omdat u deze tijdens de installatie selecteert. Als u het stuurprogramma installeert in de Uitgebreide modus, kunt u alle functies van SHARP UD3 gebruiken. Selecteer de Basismodus als u niet van plan bent de doelprinter te wijzigen of als er slechts één printer op kantoor is. Selecteer Uitgebreide modus als u van plan bent om na de installatie van printer te wisselen of als er enkele printers op kantoor zijn.

### **OPMERKING:**

De Uitgebreide modus en de Basismodus kunnen niet samen worden gebruikt. Het installatietype dat later is gebruikt, wordt toegepast.

Als u bijvoorbeeld het stuurprogramma in de Basismodus hebt geïnstalleerd en het vervolgens opnieuw in de Uitgebreide modus hebt geïnstalleerd, worden de instellingen opgegeven in de Uitgebreide modus toegepast.

# <span id="page-3-2"></span>**2 SHARP UD3-installatie**

# <span id="page-3-3"></span>**2-1 Operationele omgeving**

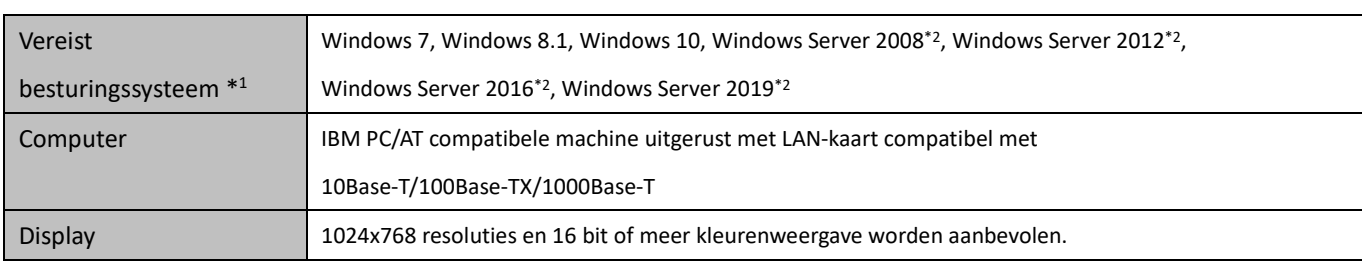

Zorg er vóór de installatie voor dat uw computer als volgt is geconfigureerd.

\*1 Starter Editie wordt niet ondersteund (Windows 7). Ingesloten wordt niet ondersteund.

\*2 Itanium wordt niet ondersteund.

# <span id="page-4-0"></span>**2-2 Installatie Basismodus**

SHARP UD3 heeft 2 modi: de Basismodus en de Uitgebreide modus. In dit gedeelte wordt de installatie van de Basismodus uitgelegd.

Raadpleeg [1-3](#page-3-1) [Type installatie.](#page-3-1)

#### **Stap**

- *1.* **Pak de SHARP UD3 installatie bestanden uit naar een map.**
- *2.* **Dubbelklik op het pictogram [Setup].**

#### **MEMO:**

Wanneer het berichtenscherm voor het bevestigen van de uitvoering wordt weergegeven, klikt u op [Ja] of [Toestaan].

- *3.* **Het scherm "Language Selection" wordt weergegeven. Selecteer een taal die moet worden gebruikt voor de installatie en klik op de knop [Volgende].**
- *4.* **Het venster "LICENTIEOVEREENKOMST" verschijnt. Zorg ervoor dat u de inhoud van de licentieovereenkomst**  begrijpt en vink vervolgens "Ik accepteer de overeenkomst" **aan en klik op de knop [Volgende].**
- *5.* **Selecteer type Setup. Als u een nieuwe printer toevoegt,**  selecteert u "Voeg een nieuwe Sharp printer toe". Als u een bestaande printer bijwerkt, selecteert u "Selecteer de **Sharp-printer die u wilt bijwerken".**

#### **MEMO:**

Het venster beschreven in stap 5 verschijnt niet tijdens de nieuwe installatie.

#### *6.* **Klik op het pictogram [Basismodus].**

#### **MEMO:**

Als u in stap 5 op het pictogram [Selecteer de Sharp-printer die u wilt bijwerken] klikt, gaat u naar stap 10.

*7.* **Selecteer de verbindingsmethode met de MFP en klik op de knop [Volgende].**

#### **MEMO:**

Leg in deze stap de procedure uit van "Zoek naar MFP".

#### **MEMO:**

Hieronder de verbindingsmethodes.

- **Specificeer het MFP IP-adres** Geef de naam van de machine (hostnaam) of het IP-adres van de printer op.
- **Zoek naar MFP** Gevonden printers aangesloten op netwerk
- **Gebruik een IPP- of IPPS-poort** De IPP-functie kan worden gebruikt om via een netwerk via een HTTP-protocol naar de machine af te drukken.
- **Gebruik een bestaande poort** U kunt via een netwerk naar de machine afdrukken via een bestaande poort.
- *8.* **Printers aangesloten op het netwerk worden gedetecteerd. Selecteer het apparaat en klik op de knop [Volgende].**

#### **MEMO:**

Wanneer het scherm voor het selecteren van het poorttype wordt weergegeven, selecteert u [IP-adres] of [Prioriteit MFP-naam (hostnaam)] en klikt u op de knop [Volgende]. Normaal gesproken moet u het [IP-adres] selecteren.

*9.* **Geef de Printernaam op en klik vervolgens op de knop [Volgende].**

#### **MEMO:**

Wanneer de printernaam niet wordt ingevoerd, wordt de naam "SHARP UD3 PCL 6" gebruikt.

U kunt elke willekeurige naam gebruiken voor de printer.

#### **MEMO:**

#### **Installeer extra stuurprogramma**

U kunt een extra Sharp-stuurprogramma installeren om andere systeemtypen te ondersteunen (bijvoorbeeld 32-bits of 64-bits).

*10.* **Bevestig de informatie voor de te installeren MFP en klik op de knop [Volgende].**

#### **MEMO:**

Als er een venster met een beveiligingswaarschuwing verschijnt, klik dan op [Dit stuurprogramma toch installeren].

*11.* **Stel deze indien nodig in als standaardprinter en klik vervolgens op de knop [Afwerking].**

#### **MEMO:**

#### **Over het afdrukken van de testpagina:**

U kunt een testpagina afdrukken voor een nieuwe printer.

# **Nu is de installatie voltooid.**

# <span id="page-6-0"></span>**2-3 Installatie Verbeterde modus**

SHARP UD3 heeft 2 modi: de Basismodus en de Uitgebreide modus. In dit gedeelte wordt de installatie van de Uitgebreide modus uitgelegd.

Raadpleeg [1-3](#page-3-1) [Type installatie.](#page-3-1)

#### **Stap**

- *1.* **Pak de SHARP UD3 installatie bestanden uit naar een map.**
- *2.* **Dubbelklik op het pictogram [Setup].**

#### **MEMO:**

Wanneer het berichtenscherm voor het bevestigen van de uitvoering wordt weergegeven, klikt u op [Ja] of [Toestaan].

- *3.* **Het scherm "Language Selection" wordt weergegeven. Selecteer een taal die moet worden gebruikt voor de installatie en klik op de knop [Volgende].**
- 4. Het venster "LICENTIEOVEREENKOMST" verschijnt. Zorg **ervoor dat u de inhoud van de licentieovereenkomst**  begrijpt en vink vervolgens "Ik accepteer de overeenkomst" **aan en klik op de knop [Volgende].**
- *5.* **Selecteer type Setup. Als u een nieuwe printer toevoegt,**  selecteert u "Voeg een nieuwe Sharp printer toe". Als u een bestaande printer bijwerkt, selecteert u "Selecteer de **Sharp-printer die u wilt bijwerken".**

#### **MEMO:**

Het venster beschreven in stap 5 verschijnt niet tijdens de nieuwe installatie.

*6.* **Klik op het pictogram [Verbeterde modus].** 

#### **MEMO:**

Als u in stap 5 op het pictogram [Selecteer de Sharp-printer die u wilt bijwerken] klikt, gaat u naar stap 8.

*7.* **Controleer de printernaam en geef aan of de printer zal worden gedeeld of niet, en klik op de knop [Volgende].**

#### **MEMO:**

Wanneer de printernaam niet wordt ingevoerd, wordt de naam "SHARP UD3 PCL 6" gebruikt. U kunt elke willekeurige naam gebruiken voor de printer. Als de standaard printer die in paragraaf [3-2-3](#page-19-0) word beschreven wordt gewijzigd, wordt de opgegeven Printernaam niet gewijzigd. Voor dat geval heeft de uitvoer geen probleem al wijkt de Printernaam van de uitvoer af van de opgegeven Printernaam.

#### **MEMO:**

#### **Installeer extra stuurprogramma**

U kunt een extra Sharp-stuurprogramma installeren om andere systeemtypen te ondersteunen (bijvoorbeeld 32-bits of 64-bits).

*8.* **Bevestig de informatie voor de te installeren MFP en klik op de knop [Volgende].**

#### **MEMO:**

Als er een venster met een beveiligingswaarschuwing verschijnt, klik dan op [Dit stuurprogramma toch installeren].

*9.* **Stel deze indien nodig in als standaardprinter en klik vervolgens op de knop [Afwerking].**

#### **OPMERKING:**

**Over het afdrukken van de testpagina:** Aangezien de uitvoerprinter is geselecteerd na de installatie van de SHARP UD3, kan er op het moment van installatie geen testpagina worden afgedrukt.

**Nu is de installatie voltooid. Vervolgens verschijnt het scherm Printer kiezen. Configuratie elke instelling zoals beschreven in de paragraaf [3-1-2.](#page-12-0)**

# <span id="page-7-0"></span>**2-4 Installatie met behulp van Point & Print**

In SHARP UD3 wordt de installatie op een client-pc in een server-clientomgeving uitgevoerd volgens de OS-standaar "Point & Print".

Point & Print is een functie waarmee Windows-gebruikers verbinding kunnen maken met de externe printer zonder gebruik te maken van media zoals installatieschijven. Alle vereiste bestanden en configuratie-informatie worden automatisch gedownload vanaf de afdrukserver.

#### **OPMERKING:**

#### • **Voor de installatie**

Het is noodzakelijk om van te voren een uitvoerprinter en het delen van SHARP UD3 aan de serverkant in te stellen, vóór de installatie met behulp van Point & Print.

Zie de paragraaf [3-2-2](#page-17-0) Setup van een uitvoerprinter (standaard) voor de instellingsmethode van een uitvoerprinter. Controleer [Deze printer delen] en voer [Sharenaam] in op het tabblad [Delen] van Printer Eigenschappen van SHARP UD3, voor instelling delen van SHARP UD3 aan de serverkant.

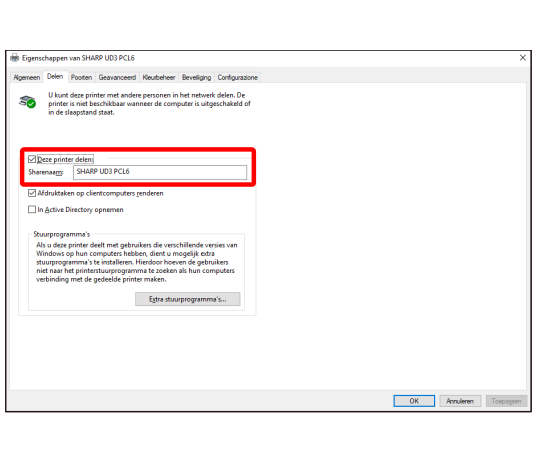

#### • **Upgrade de autoriteit voor opties voor delen**

Afhankelijk van de gebruikersautoriteit die de ingelogde gebruiker heeft, kunnen instellingen voor delen grijs worden weergegeven. In een dergelijk geval is, klikt u op [Opties voor delen wijzigen] en voert u de loginnaam en het wachtwoord van de beheerdersautoriteit in voor het instellen van delen van het stuurprogramma.

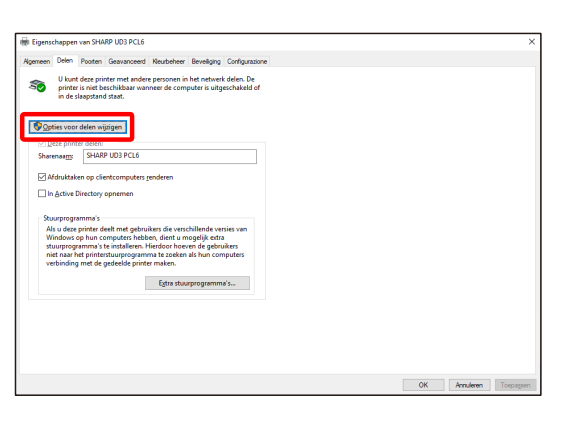

#### **Installatie door drag & drop**

### **Installatie door dubbelklikken**

# **Stap**

- *1.* **Op de opdrachtprompt van [Uitvoeren] in het menu [Start] voert u de servernaam in (bijvoorbeeld: [¥¥PrintServer\)](file://Printserver) en klikt u op de knop [OK].**
- *2.* **Wanneer de printers die op de server gedeeld moeten worden, worden weergegeven, sleept u het pictogram van de doelprinter naar de map [Apparaten en printers] van het lokale werkstation.**

**Nu is de installatie voltooid.**

# **Stap**

- *1.* **Op de opdrachtprompt van [Uitvoeren] in het menu [Start] voert u de servernaam in (bijvoorbeeld: [¥¥PrintServer\)](file://Printserver) en klikt u op de knop [OK].**
- *2.* **Wanneer de printers die op de server moeten worden gedeeld, worden weergegeven, dubbelklikt u op het pictogram van de doelprinter.**

**Nu is de installatie voltooid.**

#### **Installatie door een printer toevoegen**

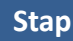

*1.* **Open [Apparaten en printers] in het Configuratiescherm en klik op [Een printer toevoegen].**

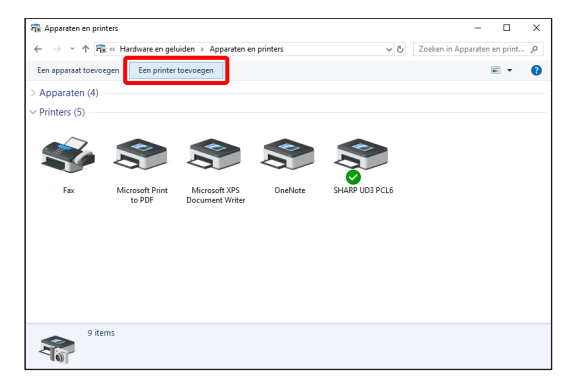

*2.* **Klik op [De printer die ik wil staat niet in de lijst].**

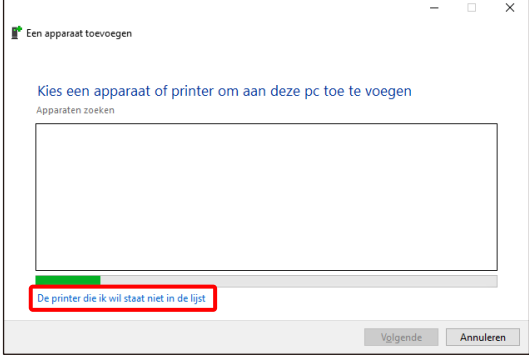

*3.* **Geef de printer op die moet worden gedeeld. Om een printer op te halen, selecteert u [Een printer in de directory zoeken, gebaseerd op locatie of functie] en klikt u op de knop [Volgende].**

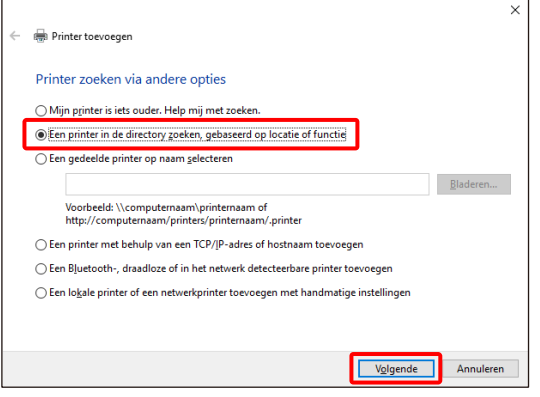

*4.* **Selecteer een printer om te delen en klik op de knop [OK]. Klik daarna op de knop [Volgende]. De installatie wordt gestart. Als een waarschuwingsvenster met betrekking tot beveiliging wordt weergegeven, klik dan op [Stuurprogramma installeren].**

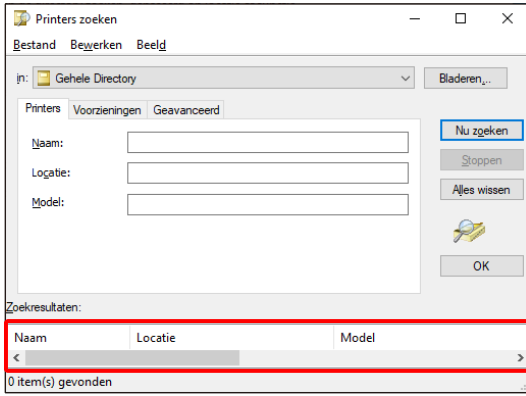

#### **MEMO:**

U kunt direct een printer opgeven die moet worden gedeeld. Klik hiervoor op [Een gedeelde printer op naam selecteren] en geef een printer op die moet worden gedeeld en klik op de knop [Volgende].

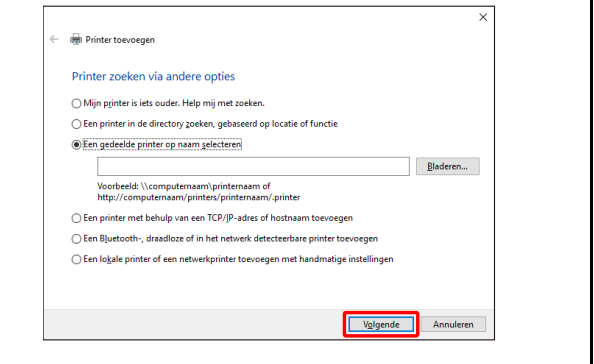

*5.* **Stel deze indien nodig in als standaardprinter en klik vervolgens op de knop [Afwerking].**

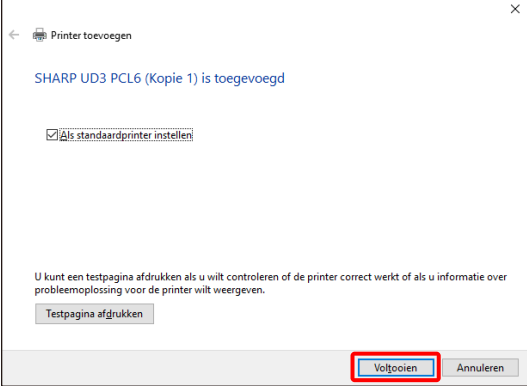

**Nu is de installatie voltooid.**

# <span id="page-10-0"></span>**2-5 Verwijderen van SHARP UD3**

**Stap** *1.* **Open [Programma's en onderdelen] in het Configuratiescherm.**

- *2.* **Voer [SHARP Driver Uninstall Tool] uit om het stuurprogramma te verwijderen.**
- *3.* **Start uw computer opnieuw op.**

# <span id="page-11-0"></span>**3 Setup van de SHARP UD3**

# <span id="page-11-1"></span>**3-1 Respectieve secties en hun functies**

In SHARP UD3 is het tabblad [Configuratie] nieuw toegevoegd aan de [Eigenschappen] van de SHARP UD3. Ook is [Printer kiezen] dat moet worden weergegeven wanneer een standaardprinter\* is ingesteld op het tabblad [Eigenschappen] toegevoegd.

Bovendien is het scherm [Geavanceerde instellingen] toegevoegd, dat verschijnt wanneer u op de knop [Printer kiezen] op het tabblad [Configuratie] klikt en vervolgens de [Handmatige instelling] selecteert.

\* "Standaardprinter" betekent de printer die moet worden gebruikt voor uitvoer in SHARP UD3. (Hierna wordt "standaardprinter" gebruikt.)

# <span id="page-11-2"></span>**3-1-1 Tabblad configuratie**

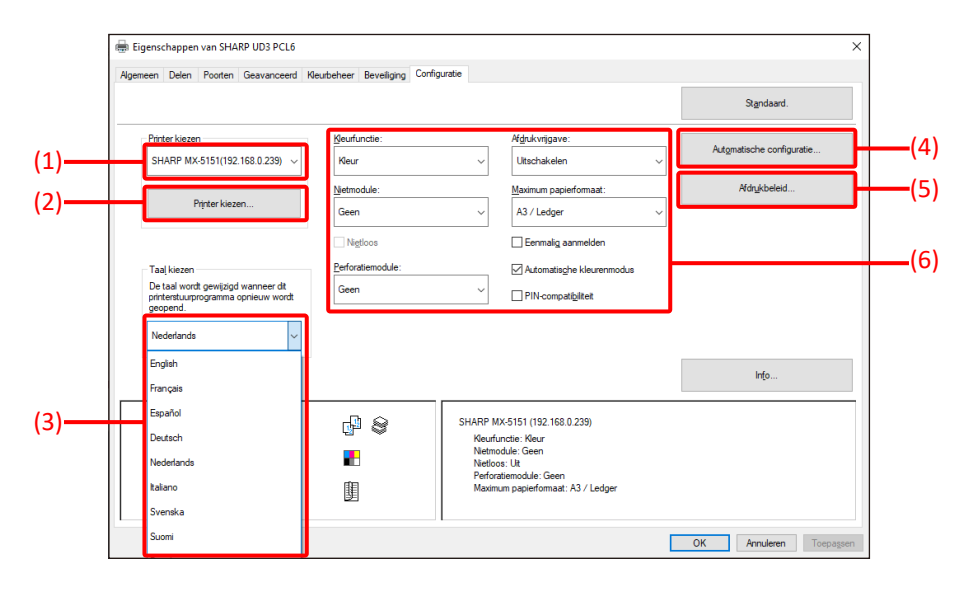

**Afb. 1 Tabblad [Configuratie] van SHARP UD3**

#### **(1) Printernaam (IP-adres)**

De printernaam (IP-adres) wordt weergegeven. Een standaardprinter kan worden ingesteld uit de lijst met geregistreerde printers.

#### **(2)** Knop "Printer kiezen"

Het scherm Printer kiezen wordt weergegeven. (Zie de volgende paragraaf, scherm "Printer kiezen".)

#### **(3)** Knop "Taal kiezen"

De weergegeven taal in SHARP UD3 kan worden gekozen uit de lijst met ondersteunde talen (de standaardinstelling is in het Engels). Wanneer de taal wordt gewijzigd, veranderen het tabblad [Configuratie] van [Eigenschappen] van de SHARP UD3, het scherm Printer kiezen en [Voorkeursinstellingen] naar de gekozen taal. Zi[e 1-2](#page-3-0) [Softwarevereisten](#page-3-0) voor ondersteuningstaal.

#### **(4) Knop "Automatische configuratie"**

Configuratie-instellingen, zoals "Kleurfunctie", "Nietmodule" en "Perforatiemodule" worden verkregen van de MFP en toegepast op het stuurprogramma.

#### **(5)** Knop "Afdrukbeleid"

"Afdrukvrijgave", "Documentarchivering", "Gebruikersauthenticatie", "Gebruik aanmeldnaam Windows als 'Loginnaam'." en "Gebruik 'Loginnaam' als 'Gebruikersnaam'" kunnen altijd actief worden.

#### **(6) Paragraaf "Configuratie-instellingen"**

Configuratie-instellingen, zoals "Kleurfunctie", "Nietmodule" en "Perforatiemodule" worden handmatig voor het stuurprogramma toegepast.

# <span id="page-12-0"></span>**3-1-2 Scherm Printer kiezen**

Het scherm Printer kiezen bevat een functie zoeken en een functie niet zoeken. Wanneer het bruikbaar is de standaard printer in te stellen, bevat het scherm Printer kiezen de Zoekfunctie. In het andere geval kan het scherm Printer kiezen de Zoekfunctie niet bevatten. Zi[e 3-2-7](#page-23-1) [Toegangsautoriteit](#page-23-1) voor meer informatie over het instellen van de standaardprinter.

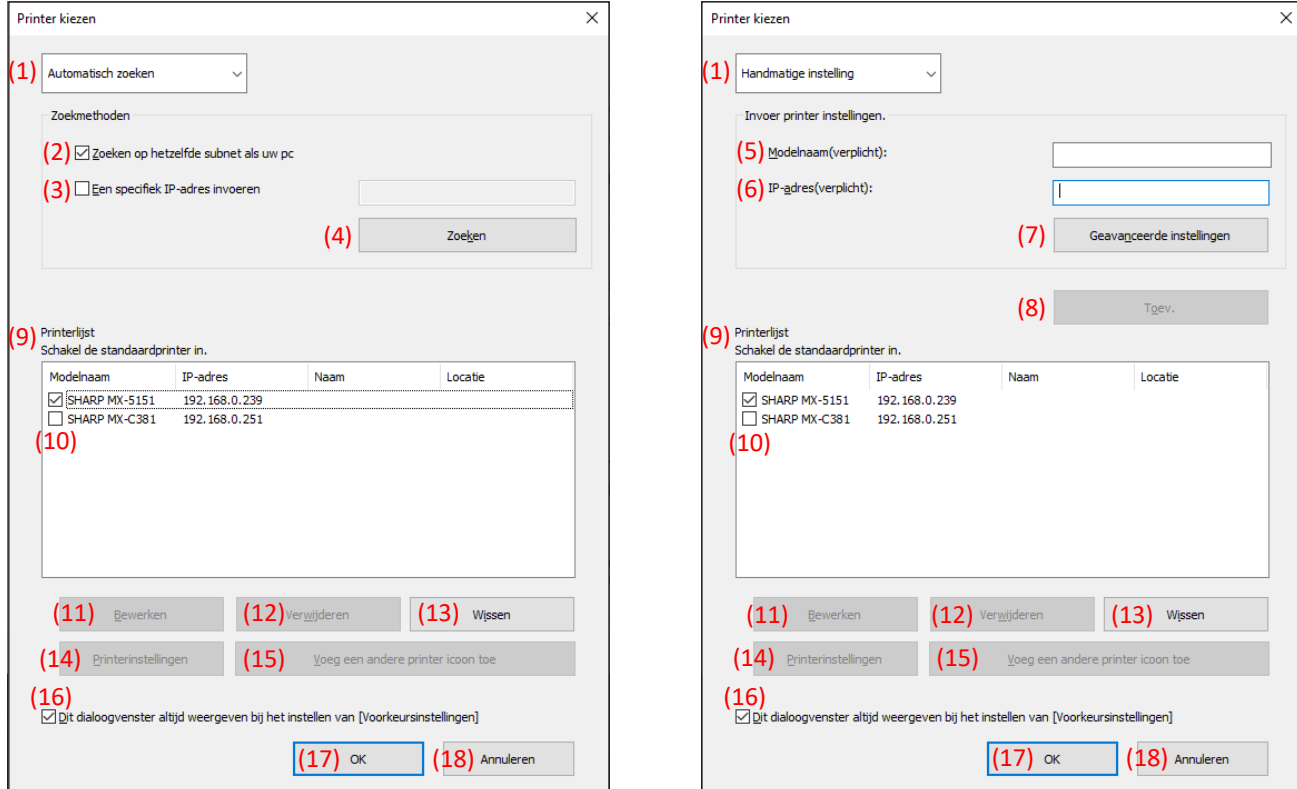

**Afb. 2 Scherm Printer kiezen met Zoekfunctie (Bij het selecteren van [Automatisch zoeken])**

**Afb. 3 Scherm Printer kiezen met Zoekfunctie (Bij het selecteren van [Handmatige instelling])**

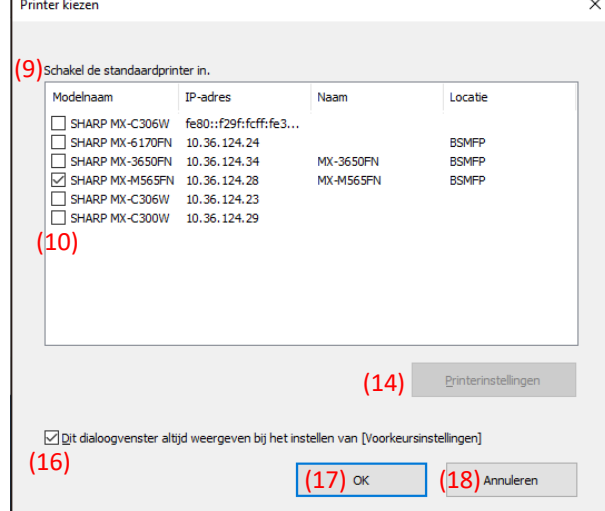

**Afb. 4 Scherm Printer kiezen zonder Zoekfunctie**

# **(1) Schakelen tussen [Automatisch zoeken]/[Handmatige instelling]**

Met dit vervolgkeuzemenu kunt u schakelen tussen [Automatisch zoeken] en [Handmatige instelling].

#### **(2) Zoeken op hetzelfde subnet als uw pc**

Printer zoeken wordt uitgevoerd binnen hetzelfde netwerk van de pc.

### **(3) Voer een specifiek IP-adres in**

Voer het IP-adres van de te gebruiken printer in.

### **(4) Knop [Zoeken]**

Printer zoeken wordt uitgevoerd op basis van de voorwaarden ingesteld in (2) en (3), en het scherm [Zoekresultaat] wordt weergegeven.

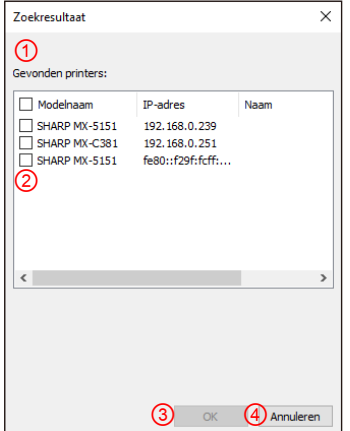

# **Afb. 5 Scherm Zoekresultaat**

#### ① **Scherm [Zoekresultaat]**

Gevonden printers worden weergegeven in de keuzelijst.

#### ② **Selectievakjes printer toevoegen**

U kunt een printer/printers selecteren om toe te voegen met behulp van deze selectievakjes. Gebruik het bovenste selectievakje om alle printers in de lijst te selecteren.

#### ③ **[OK]-knop**

De geselecteerde printer(s) wordt toegevoegd en het dialoogvenster wordt gesloten.

#### ④ **[Annuleren]-knop**

Huidige instellingen worden geannuleerd en het dialoogvenster wordt gesloten.

# **(5) Modelnaam**

Gebruiker kan de modelnaam handmatig invoeren.

# **(6) IP-adres**

U kunt het IP-adres van de printer handmatig invoeren.

# **(7) Knop [Geavanceerde instellingen]**

Het dialoogvenster [Geavanceerde instellingen] wordt weergegeven.

# **(8) [Toevoegen]-knop**

De printer met de informatie die u hebt ingevoerd in de velden (5) en (6) wordt toegevoegd aan de printerlijst.

# **(9) Scherm [Printerlijst]**

Geregistreerde printers worden weergegeven in de keuzelijst.

#### **OPMERKING:**

Zorg dat het aantal geregistreerde printers in [Printerlijst] minder is dan 30. Wanneer er 31 of meer printers zijn geregistreerd, kan de werking niet worden gegarandeerd.

#### **(10) Standaardprinter**

Dit selectievakje is voor het instellen van een standaardprinter uit de [Printerlijst].

# **(11) Knop [Bewerken]**

Het dialoogvenster om de geselecteerde printer(s) te bewerken verschijnt. Selecteer een printer die u wilt bewerken om de invoer te markeren.

# **(12) [Verwijderen]-knop**

U kunt de geselecteerde printer(s) met deze knop verwijderen. Selecteer een printer die u wilt verwijderen om de invoer te markeren.

# **(13) [Wissen]-knop**

Alle printers die worden weergegeven in de [Printerlijst] worden verwijderd.

# **(14) Knop [Printerinstellingen]**

De webpagina van de geselecteerde printer (markeer de geselecteerde printer) wordt weergegeven als webpagina met een webbrowser.

#### **(15) Knop [Voeg een andere printer icoon toe]**

Het dialoogvenster om een pictogram voor de geselecteerde printer toe te voegen wordt weergegeven. Selecteer een printer waarvoor u een pictogram wilt toevoegen om het item te markeren.

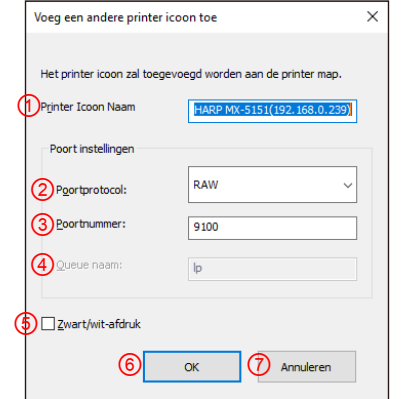

#### **Afb. 6 Scherm Voeg een andere printer icoon toe**

#### ① **Printericoonnaam**

De printericoonnaam toegevoegd aan de printermap. De standaardnaam is (SHARP "Modelnaam" ("IP-adres")).

#### ② **Poortprotocol**

Selecteer "RAW" of "LPR". Standaard is "RAW" geselecteerd.

#### ③ **Poortnummer**

De standaardwaarde voor Poortnummer is 9100 in de RAW-instellingen. Deze waarde kan alleen in RAW-instelling naar een ander geldig poortnummer gewijzigd worden. De standaardwaarde voor Poortnummer is 515 in de LPR-instelling. Deze waarde kan in de LPR-instelling niet naar een ander geldig poort-nummer gewijzigd worden.

#### ④ **Queue naam**

De standaardwaarde voor Queue naam is "Ip" in de LPR-instelling. Deze waarde kan worden gewijzigd in een andere geldige queue naam zoals vereist in de LPR-instelling. Deze waarde kan niet worden gewijzigd in een andere geldige queue naam zoals vereist in de RAW-instelling.

#### ⑤ **Zwart/wit-afdruk**

De UI van het stuurprogramma wordt Z/W UI.

#### ⑥ **[OK]-knop**

Het printerpictogram wordt toegevoegd aan de printermap en het dialoogvenster wordt gesloten.

#### ⑦ **[Annuleren]-knop**

Huidige instellingen worden geannuleerd en het dialoogvenster wordt gesloten.

# <span id="page-14-0"></span>**(16) Dit dialoogvenster altijd weergeven bij het instellen van [Voorkeursinstellingen]**

Met dit selectievakje kunt u instellen dit dialoogvenster altijd wordt weergegeven wanneer u op [Voorkeursinstellingen] klikt.

#### **(17) [OK]-knop**

Huidige instellingen worden opgeslagen en het dialoogvenster wordt gesloten.

#### **OPMERKING:**

Wanneer het scherm printer kiezen wordt weergegeven op het tabblad [Configuratie], worden de instellingen niet opgeslagen door op de knop "OK" van (17) te drukken. De knop "OK" of "Toepassen" op het tabblad [Configuratie] moet worden ingedrukt om de instellingen op te slaan.

#### **(18) [Annuleren]-knop**

Huidige instellingen worden geannuleerd en het dialoogvenster wordt gesloten.

<span id="page-15-0"></span>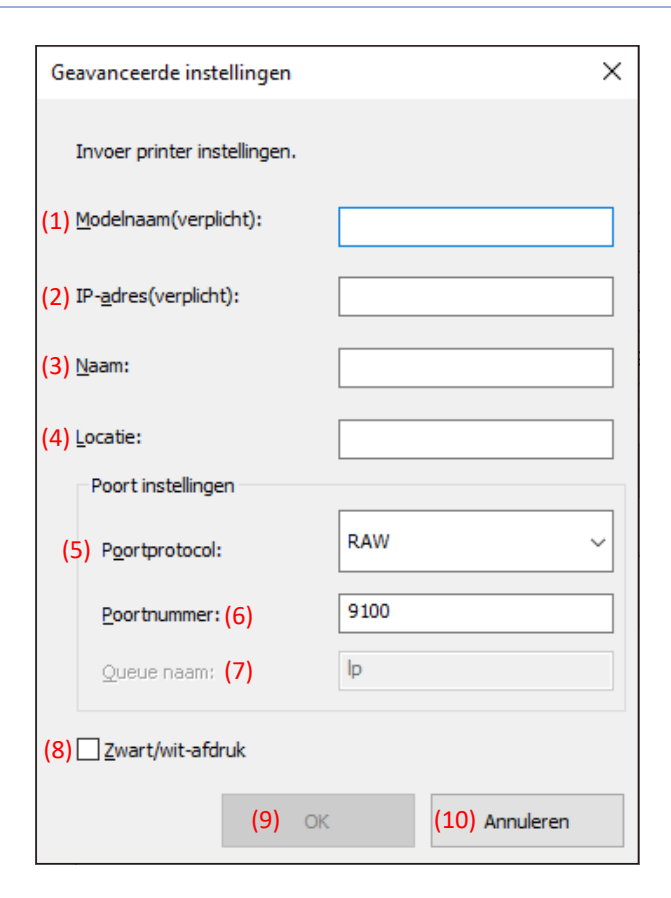

#### **(1) Modelnaam**

Modelnaam voor de printer door handmatig toevoegen.

#### **(2) IP-adres**

IP-adres voor de printer door handmatig toevoegen.

#### **(3) Naam**

Naam voor de printer door handmatig toevoegen.

#### **(4) Locatie**

Locatie voor de printer door handmatig toevoegen.

#### **(5) Poort instellen**

Het keuzerondje Raw of LPR moet zijn geselecteerd. De standaardselectie is RAW.

#### **(6) Poortnummer**

De standaardwaarde voor Poortnummer is 9100 in de RAW-instellingen. Deze waarde kan alleen in RAW-instelling naar een ander geldig poortnummer gewijzigd worden. De standaardwaarde voor Poortnummer is 515 in de LPR-instelling.

#### **(7) Queue naam**

De standaardwaarde voor Queue naam is "Ip" in de LPR-instelling. Deze waarde kan worden gewijzigd in een andere geldige queue naam zoals vereist in de LPR-instelling.

#### **(8) Zwart/wit-afdruk**

De UI van het stuurprogramma wordt Z/W UI.

#### **(9) [OK]-knop**

Huidige instellingen worden opgeslagen en het dialoogvenster wordt gesloten.

#### **(10) [Annuleren]-knop**

Huidige instellingen worden geannuleerd en het dialoogvenster wordt gesloten.

# <span id="page-16-0"></span>**3-2 Basiswerking van SHARP UD3**

<span id="page-16-1"></span>**3-2-1 Taal wijzigen Alleen Verbeterde modus**

In SHARP UD3 kan de weergegeven taal worden gewijzigd. Zie [1-2](#page-3-0) Softwarevereisten voor ondersteuningstaal.

#### **Stap**

*1.* **Open [Apparaten en printers] in het Configuratiescherm en open [Printer Eigenschappen] van de SHARP UD3.**

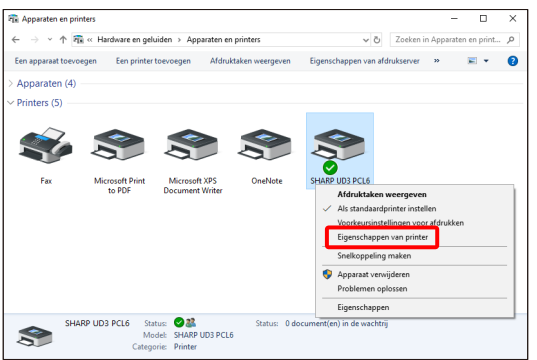

*2.* **Klik op het tabblad [Configuratie] van de SHARP UD3 op de vervolgkeuzelijst van [Taalselectie] en selecteer een weergegeven taal.**

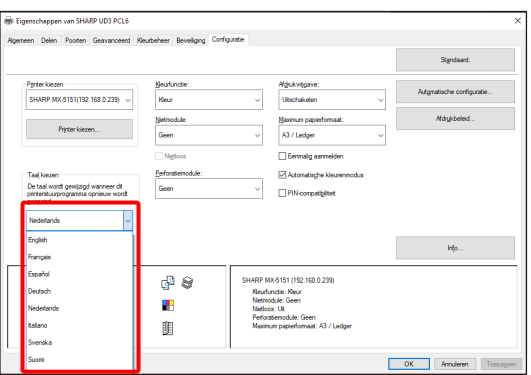

*3.* **Klik op de knop [OK] en de instellingen worden weergegeven. (De taalverandering wordt weergegeven wanneer de SHARP UD3 opnieuw wordt weergegeven.)**

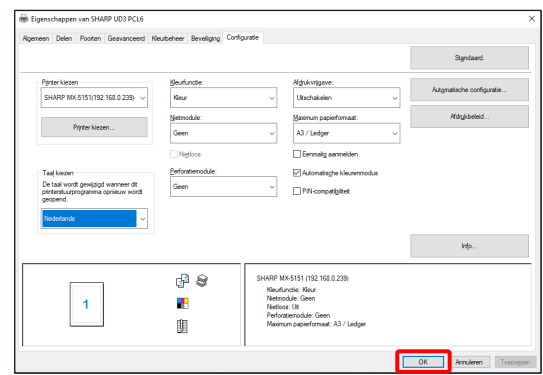

# **Nu is de taalverandering voltooid.**

#### **MEMO:**

In de [Eigenschappen] van de SHARP UD3 geeft alleen het tabblad [Configuratie] de geselecteerde taal weer. Andere tabbladen worden beschreven op basis van de taal die door Windows OS wordt ondersteund.

#### <span id="page-17-0"></span>**3-2-2 Setup van een uitvoerprinter (standaard) Alleen Verbeterde modus**

Na de installatie moet een standaardprinter worden ingesteld. Sommige gebruikers kunnen geen standaardprinter instellen,

afhankelijk van hun autorisatieniveau. Zie [3-2-7](#page-23-1) [Toegangsautoriteit](#page-23-1) voor meer informatie.

#### **OPMERKING:**

In een server-clientomgeving moet deze setup op de server-pc worden uitgevoerd voordat de SHARP UD3 op de respectieve client-pc's wordt geïnstalleerd, terwijl dit in een zelfstandige omgeving moet worden gedaan door de gebruiker die [Printers beheren] heeft voordat de SHARP UD3 wordt gebruikt.

#### **Stap**

*1.* **Open [Apparaten en printers] in het Configuratiescherm en open [Printer Eigenschappen] van de SHARP UD3.**

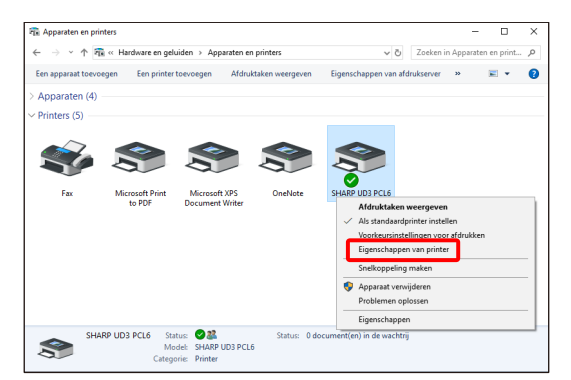

*2.* **Klik op het tabblad [Configuratie] van de SHARP UD3 op de knop [Printer kiezen].**

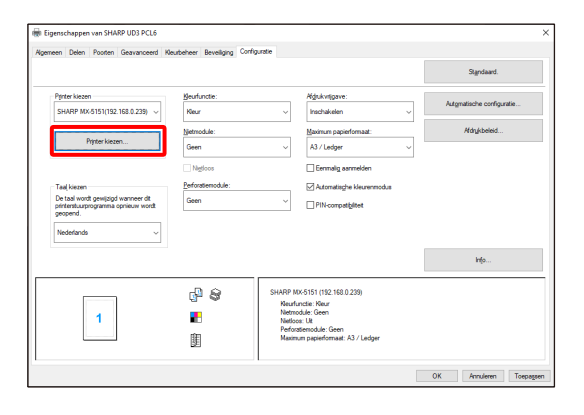

#### **MEMO:**

In de stap 2 geeft het klikken op de [Voorkeuren] van het tabblad [Algemeen] hetzelfde effect als wanneer je [Dit dialoogvenster altijd weergeven bij het instellen van [Voorkeursinstellingen]] va[n \(16\)](#page-14-0) van paragraaf [3-1-2](#page-12-0) aanvinkt.

*3.* **Nadat het dialoogvenster Printer kiezen is geopend, vinkt u [Zoeken op hetzelfde subnet als uw pc] aan en klikt u op de knop [Zoeken]. Het zoeken wordt gestart.**

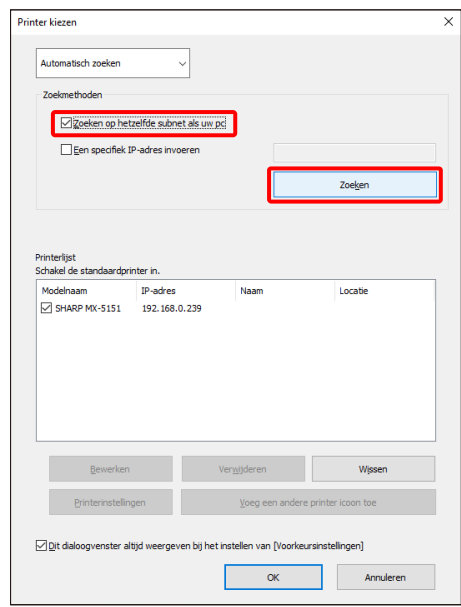

#### **MEMO:**

Als u direct een te gebruiken printer wilt opgeven, schakelt u [Automatisch zoeken] naar [Handmatige instelling] met het bovenste vervolgkeuzemenu en voert u de [Modelnaam] en het [IP-adres] in en klikt u vervolgens op de knop [Toev.].

4. Gevonden printers worden weergegeven in "Gevonden **printers".**

**Vink het selectievakje aan voor de te gebruiken printer en klik op de knop [OK].**

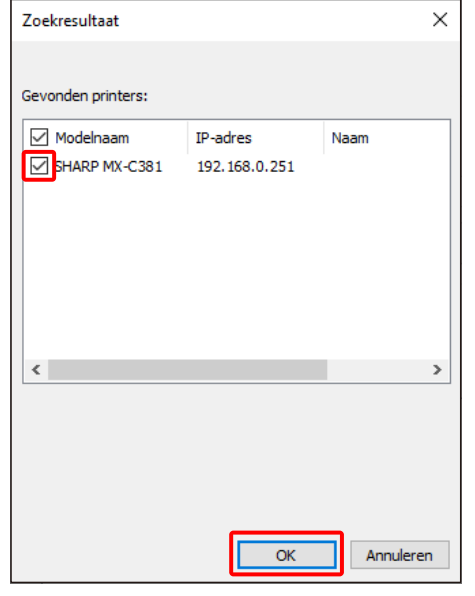

#### **OPMERKING:**

Zorg dat het aantal geregistreerde printers in [Printerlijst] minder is dan 30. Wanneer er 31 of meer printers zijn geregistreerd, kan de werking niet worden gegarandeerd.

*5.* **Vink het selectievakje van de printer die moet worden ingesteld aan als standaardprinter en klik op de knop [OK].** 

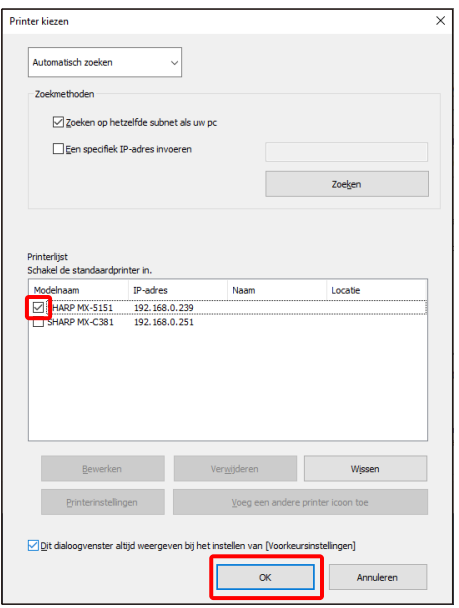

#### **MEMO:**

Wanneer het scherm Printer kiezen wordt weergegeven vanuit [Voorkeursinstellingen], wordt informatie over hoofdframe automatisch verkregen door op de knop [OK] te drukken op het scherm Printer kiezen. Wanneer het scherm Printer kiezen wordt weergegeven vanuit [Configuratie], wordt informatie over hoofdframe automatisch verkregen door op de knop [Toepassen] in stap 6 te drukken.

*6.* **Klik op de knop [Toepassen] om de instellingen toe te passen.**

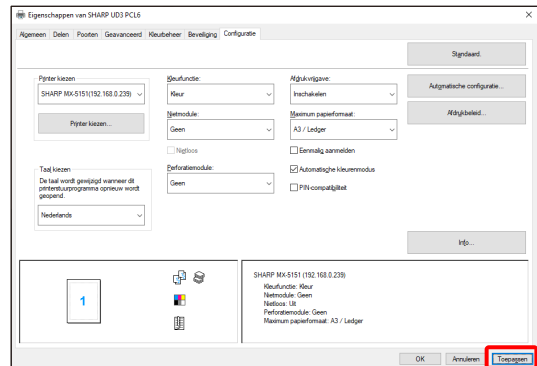

**Nu is de setup van de standaardprinter voltooid.**

### <span id="page-19-0"></span>**3-2-3 Standaardprinter wijzigen**

Een standaardprinter kan na de installatie worden gewijzigd. Sommige gebruikers kunnen geen standaardprinter wijzigen, afhankelijk van hun autorisatieniveau. Zie [3-2-7](#page-23-1) [Toegangsautoriteit](#page-23-1) voor meer informatie.

#### **Stap**

*1.* **Open [Apparaten en printers] in het Configuratiescherm en open [Printer Eigenschappen] van de SHARP UD3.**

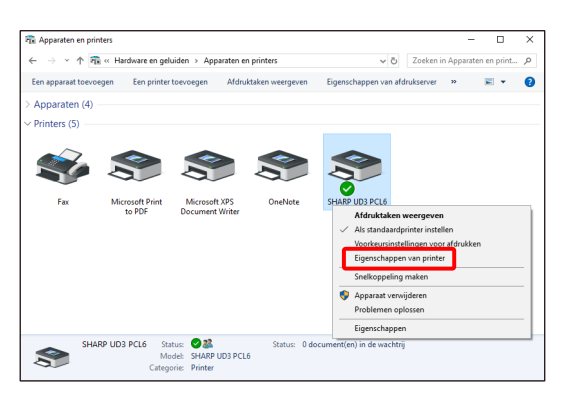

*2.* **Klik op het tabblad [Configuratie] van de [Eigenschappen] van de SHARP UD3 op de knop [Printer kiezen].**

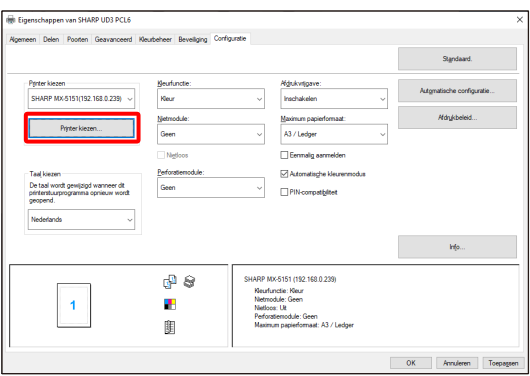

#### **MEMO:**

In de stap 2 geeft het klikken op de [Voorkeuren] van het tabblad [Algemeen] hetzelfde effect als wanneer je [Dit dialoogvenster altijd weergeven bij het instellen van [Voorkeursinstellingen]] va[n \(16\)](#page-14-0) van paragraaf [3-1-2](#page-12-0) aanvinkt.

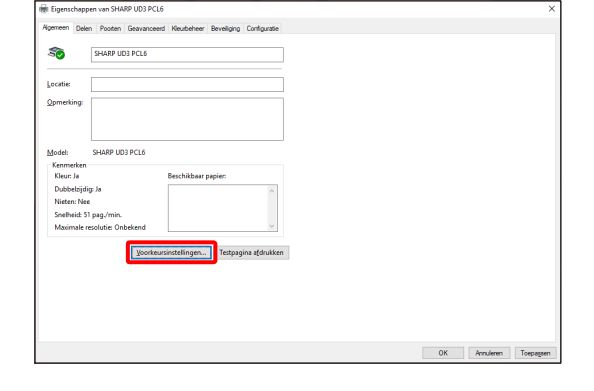

#### **MEMO:**

De standaardprinter kan ook worden gewijzigd in de vervolgkeuzelijst met de huidige standaardprinter. Selecteer hiervoor een standaardprinter uit de vervolgkeuzelijst en klik op de knop [Toepassen] om de instelling toe te passen.

Printers van [Printerlijst] worden weergegeven in de vervolgkeuzelijst.

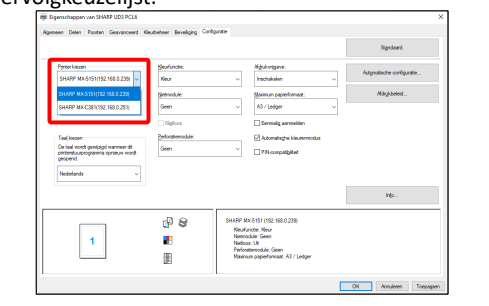

*3.* **Vink de printer aan die als standaardprinter moet worden gebruikt in de [Printerlijst] en klik op de knop [OK].** 

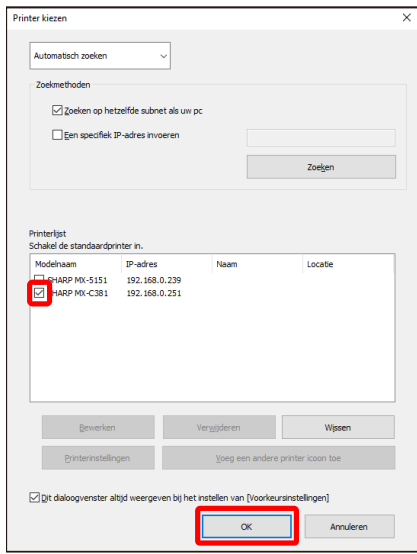

*4.* **Klik op de knop [Toepassen] om een instelling toe te passen.**

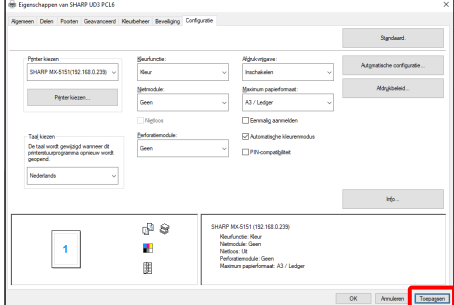

**Nu wordt de verandering beïnvloed.**

<span id="page-20-0"></span>**3-2-4 Handmatig toev.** 

In [3-2-2](#page-17-0) worden printers automatisch gevonden door Zoekmethodes, maar u kunt de printer handmatig toevoegen aan de hand van de volgende methode.

# **Stap**

*1.* **Open [Apparaten en printers] in het Configuratiescherm en open [Printer Eigenschappen] van de SHARP UD3.**

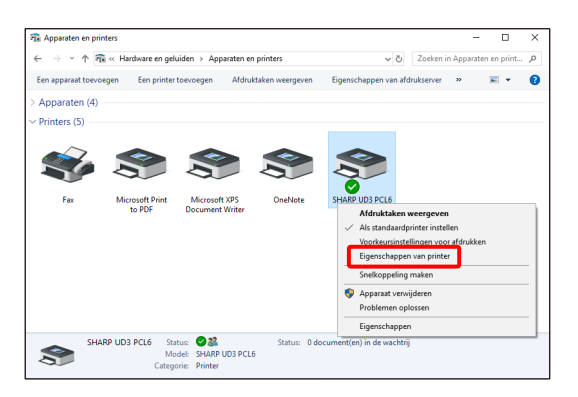

*2.* **Klik op het tabblad [Configuratie] van de [Eigenschappen] van de SHARP UD3 op de knop [Printer kiezen].**

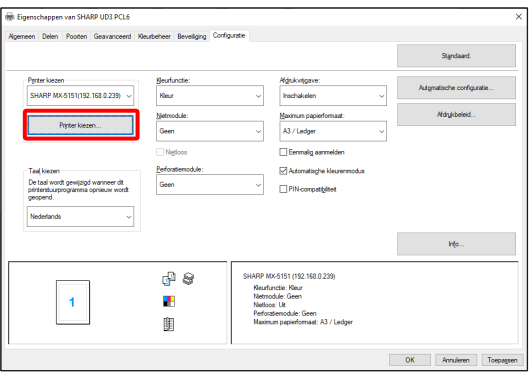

#### **MEMO:**

In de stap 2 geeft het klikken op de [Voorkeuren] van het tabblad [Algemeen] hetzelfde effect als wanneer je [Dit dialoogvenster altijd weergeven bij het instellen van [Voorkeursinstellingen]] va[n \(16\)](#page-14-0) van paragraaf [3-1-2](#page-12-0) aanvinkt.

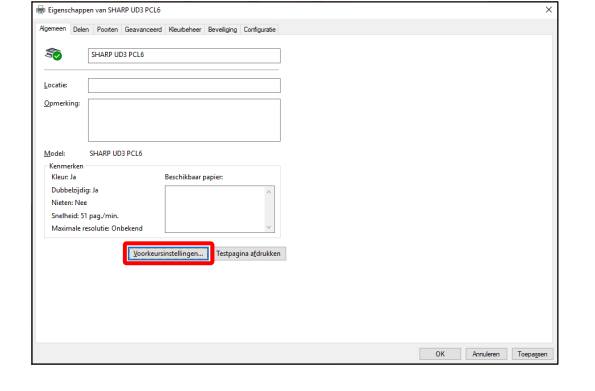

*3.* **Schakel [Automatisch zoeken] naar [Handmatige instelling] met het bovenste vervolgkeuzemenu en voer de [Modelnaam] en het [IP-adres] in en klik vervolgens op de knop [Toev.].**

![](_page_20_Picture_121.jpeg)

*4.* **Open indien nodig het scherm [Geavanceerde instellingen], voer de printerinstellingen in en klik vervolgens op de knop [OK].**

![](_page_20_Picture_122.jpeg)

![](_page_20_Picture_123.jpeg)

**Handmatig toev. is nu voltooid.**

### <span id="page-21-0"></span>**3-2-5 Voeg een andere printericoon toe**

In [3-2-2](#page-17-0) selecteert u de printer uit [Printerlijst] en kunt u een ander printericoon (kopie van SHARP UD3) maken als standaardprinter.

### **Stap**

*1.* **Open [Apparaten en printers] in het Configuratiescherm en open [Printer Eigenschappen] van de SHARP UD3.**

![](_page_21_Picture_5.jpeg)

*2.* **Klik op het tabblad [Configuratie] van de [Eigenschappen] van de SHARP UD3 op de knop [Printer kiezen].**

![](_page_21_Picture_110.jpeg)

#### **MEMO:**

In de stap 2 geeft het klikken op de [Voorkeuren] van het tabblad [Algemeen] hetzelfde effect als wanneer je [Dit dialoogvenster altijd weergeven bij het instellen van [Voorkeursinstellingen]] va[n \(16\)](#page-14-0) van paragraaf [3-1-2](#page-12-0) aanvinkt.

![](_page_21_Picture_111.jpeg)

*3.* **Selecteer de printer uit [Printerlijst] en klik vervolgens op de knop [Voeg een andere printericoon toe].**

![](_page_21_Picture_112.jpeg)

*4.* **Stel de printerinstelling indien nodig in en klik vervolgens op de knop [OK].**

![](_page_21_Picture_113.jpeg)

#### **Nu is het Voeg een andere printericoon toe voltooid.**

# <span id="page-22-0"></span>**3-2-6 Uitgebreide modus/Basismodus**

SHARP UD3 heeft 2 modi: de Uitgebreide modus en de Basismodus. Het verschil tussen beide volgt hieronder. In het geval van Basismodus worden de printerinstellingen en de taalinstelling tijdens het installatieproces geïnstalleerd. Deze instellingen worden dus niet op het stuurprogramma weergegeven.

![](_page_22_Picture_177.jpeg)

![](_page_22_Figure_3.jpeg)

![](_page_22_Figure_4.jpeg)

**[Configuratie]-scherm van Uitgebreide modus [Configuratie]-scherm van Basismodus**

#### **OPMERKING:**

De Uitgebreide modus en de Basismodus kunnen niet samen worden gebruikt. Het installatietype dat later is gebruikt, wordt toegepast.

Als u bijvoorbeeld het stuurprogramma in de Basismodus hebt geïnstalleerd en het vervolgens opnieuw in de Uitgebreide modus hebt geïnstalleerd, worden de instellingen opgegeven in de Uitgebreide modus toegepast.

# <span id="page-23-0"></span>**3-2-7 Toegangsautoriteit**

<span id="page-23-1"></span>i<br>L

Sommige gebruikers kunnen de volgende functies niet gebruiken, afhankelijk van hun autorisatieniveau.

![](_page_23_Picture_283.jpeg)

\*1 Dit wordt alleen toegepast op een gebruiker die de SHARP UD3 heeft geïnstalleerd (de andere gebruikers hebben geen machtiging).

![](_page_23_Picture_284.jpeg)

![](_page_23_Picture_285.jpeg)

![](_page_24_Picture_176.jpeg)

\*1 Dit wordt alleen toegepast op een gebruiker die de SHARP UD3 heeft geïnstalleerd (de andere gebruikers hebben geen machtiging).

![](_page_24_Picture_177.jpeg)

#### **OPMERKING:**

In het geval dat zowel de gebruikers met als zonder toestemming van [Deze printer beheren] worden gemengd, worden sommige gegevens mogelijk niet afgedrukt naar de doelprinter. Het wordt aanbevolen dat [Deze printer beheren] is toegestaan voor alle gebruikers of de toestemming voor alle gebruikers moet worden uitgevinkt.

#### ◆ **Server-clientomgeving**

Alleen de server-pc kan de standaardprinter instellen/wijzigen.

Gebruiker van client-pc kan de standaardinstelling niet wijzigen. In server-clientomgeving moet de volgende stap worden ingesteld.

#### **Stap**

*1.* **Open [Apparaten en printers] in het Configuratiescherm en open [Printer Eigenschappen] van de SHARP UD3.**

![](_page_25_Picture_8.jpeg)

*2.* **Verwijder het vinkje bij [Toestaan] van [Deze printer beheren] voor alle clientgebruikers (Iedereen) op het tabblad [Beveiliging] van [Eigenschappen] van de SHARP UD3.**

![](_page_25_Figure_10.jpeg)

#### **MEMO:**

Wanneer u twee of meer printers gebruikt, installeert u SHARP UD3 meerdere keren op de server en stelt u de standaardprinter in voor elke SHARP UD3.

Opmerking: Zelfs als SHARP UD3 meerdere keren is geïnstalleerd,

Worden printerpictogrammen alleen toegevoegd en hoeft het alleen de SHARP UD3 te beheren. Daarom neemt de tijd en moeite voor het onderhoud van stuurprogramma's niet toe met meerdere installaties.

![](_page_25_Figure_15.jpeg)

• **Voor het meerdere keren installeren van SHARP UD3:**

Zie en volg de paragraaf [3-2-5](#page-21-0) voor het maken van een ander printerpictogram.

 $\Rightarrow$  Na meerdere keren installeren van SHARP UD3 kunt u printers per groep of gebruiker beheren door de toegang voor iedere SHARP UD3 in te stellen. Zie de volgende paragraaf "Printerbeheer per groep of gebruiker".

#### **Printerbeheer per groep of gebruiker**

Dit printerbeheer wordt toegepast wanneer toegang voor een printer moet worden ingesteld per groep of gebruiker.

#### **Stap**

- *1.* **Installeer de SHARP UD3 volgens de stappen beschreven in [2-2](#page-4-0) en [3-2-2](#page-17-0) en registreer de te gebruiken printers en stel een standaardprinter in.**
- *2.* **Open [Apparaten en printers] in het Configuratiescherm en open [Printer Eigenschappen] van de SHARP UD3.**

![](_page_26_Picture_5.jpeg)

*3.* **Verwijder het vinkje bij [Toestaan] van [Afdrukken], [Deze printer beheren] en [Documenten beheren] voor alle clientgebruikers (Iedereen) op het tabblad [Beveiliging] van [Eigenschappen] van de SHARP UD3.**

![](_page_26_Picture_114.jpeg)

*4.* **Klik op het tabblad Beveiliging op de knop [Toev.] van de [Namen van groepen of gebruikers] om een gebruiker te registreren die wordt toegestaan.**

![](_page_26_Picture_115.jpeg)

*5.* **Vink [Toestaan] van [Afrukken], [Documenten beheren] aan voor de gebruikers die in stap 4 op het tabblad beveiliging werden toegevoegd.**

![](_page_26_Picture_116.jpeg)

*6.* **Om hetzelfde printerbeheer op verschillende groepen of gebruikers toe te passen, bekijkt u en volgt u de volgende paragraaf [3-2-5](#page-21-0) voor het maken van een ander printerpictogram.**

#### ◆ **Standalone omgeving**

#### **Wijzigingen van de standaardprinter door alle gebruikers toestaan**

Door machtiging voor printerbeheer aan alle gebruikers die zijn ingelogd toe te wijzen, kunnen respectieve gebruikers de standaardprinter wijzigen.

#### **Stap**

*1.* **Open [Apparaten en printers] in het Configuratiescherm en open [Printer Eigenschappen] van de SHARP UD3.**

![](_page_27_Picture_5.jpeg)

*2.* **Stel [Deze printer beheren] van alle gebruikers die zijn ingelogd(iedereen) in op [Toestaan] op het tabblad [Beveiliging] van [Eigenschappen] van de SHARP UD3.**

![](_page_27_Picture_115.jpeg)

### **Wijzigingen van de standaardprinter door alle gebruikers verbieden**

Alleen de beheerder van de printer kan de standaardprinter instellen/wijzigen. Elke gebruiker kan alleen afdrukken naar de standaardprinter die is ingesteld door de printerbeheerder. (Dit is de standaardinstelling.)

# **Stap**

*1.* **Open [Apparaten en printers] in het Configuratiescherm en open [Printer Eigenschappen] van de SHARP UD3.**

![](_page_27_Picture_116.jpeg)

*2.* **Verwijder het vinkje bij [Toestaan] van [Deze printer beheren] voor alle gebruikers die zijn ingelogd (iedereen) op het tabblad [Beveiliging] van [Eigenschappen] van de SHARP UD3.**

![](_page_27_Picture_117.jpeg)

# <span id="page-28-0"></span>**4 Printerfunctie**

# <span id="page-28-1"></span>**4-1 Afdrukken vanuit Windows**

#### <span id="page-28-2"></span>**4-1-1 Basisprocedure voor afdrukken**

Aan de hand van het volgende voorbeeld wordt uitgelegd hoe u een document kunt afdrukken vanuit "Notepad", wat een standaardprogramma van Windows is.

![](_page_28_Picture_4.jpeg)

Het menu dat wordt gebruikt om af te drukken, kan per software-applicatie variëren.

Afsluiten

*2.* **Open het venster met eigenschappen van het printerstuurprogramma.**

#### **(1) Kies het printerstuurprogramma van het doelapparaat.**

- Als de printerstuurprogramma's als pictogrammen worden weergegeven, klikt u op het pictogram van het te gebruiken printerstuurprogramma.
- Als de printerstuurprogramma's worden weergegeven in een lijst, selecteert u de naam van het gewenste printerstuurprogramma in die lijst.
- **(2) Klik op de knop [Voorkeuren].**

![](_page_28_Picture_178.jpeg)

De knop die wordt gebruikt om het eigenschappenvenster van het printerstuurprogramma te openen (meestal [Eigenschappen] of [Voorkeursinstellingen]), kan per software-applicatie variëren.

*3.* **Selecteer de afdrukinstellingen.**

**(1) Klik op het tabblad [Papierinvoerbron].**

#### **(2) Selecteer het Uitvoerformaat.**

• Als u instellingen op andere tabbladen wilt selecteren, klikt u op het gewenste tabblad en selecteert u vervolgens de instellingen.

#### **(3) Klik op de knop [OK].**

![](_page_28_Picture_179.jpeg)

#### *4.* **Klik op de knop [Afdrukken].**

Het afdrukken wordt gestart.

![](_page_28_Picture_21.jpeg)

# <span id="page-29-0"></span>**4-1-2 Afdrukken wanneer de gebruikersauthenticatiefunctie is ingeschakeld**

Wanneer de gebruikersauthenticatiefunctie is ingeschakeld in de systeeminstellingen van de machine (beheerder), moet uw gebruikersinformatie (loginnaam, wachtwoord, enz.) worden ingevoerd in het eigenschappenvenster van het printerstuurprogramma voordat u kunt afdrukken. De de informatie die moet worden ingevoerd, varieert afhankelijk van de gebruikte verificatiemethode, dus neem contact op met de beheerder van de machine voor het afdrukken.

#### **Stap**

- *1.* **Selecteer [Afdrukken] in het menu [Bestand] van WordPad.** Open het eigenschappenvenster van het printerstuurprogramma in het afdrukvenster van de software-applicatie.
	- **(1) Kies het printerstuurprogramma van het apparaat.**
	- **(2) Klik op de knop [Voorkeuren].**

![](_page_29_Picture_229.jpeg)

De knop die wordt gebruikt om het eigenschappenvenster van het printerstuurprogramma te openen (meestal [Eigenschappen] of [Voorkeursinstellingen]), kan per software-applicatie variëren.

#### *2.* **Voer uw loginnaam en wachtwoord in.**

- **(1) Klik op het tabblad [Taakverwerking].**
- **(2) Voer uw gebruikersinformatie in.**
	- **Wanneer de authenticatie volgens loginnaam gaat**  Selecteer de [Loginnaam] en voer uw loginnaam in.
	- **Wanneer de authenticatie gebeurt via loginnaam/wachtwoord**  Selecteer de [Loginnaam] en het [Wachtwoord] en

voer uw loginnaam en wachtwoord in. Voer 1 tot 32 tekens in voor het wachtwoord.

• **Wanneer de authenticatie gebeurt op gebruikersnummer**

Selecteer het [Gebruikersnummer] en voer een gebruikersnummer in (5 tot 8 cijfers).

• Wanneer de authenticatiebestemming van de machine een Active Directory is, kunt [Eenmalig aanmelden] selecteren.

**(3) Voer zo nodig de gebruikersnaam en opdrachtnaam in.**

#### • **Gebruikersnaam**

Vink het selectievakje [Gebruikersnaam] 4 aan en voer uw gebruikersnaam in (maximaal 32 tekens). Uw ingevoerde gebruikersnaam zal bovenaan in het bedieningspaneel verschijnen. Als u geen gebruikersnaam invoert, wordt de loginnaam van uw computer weergegeven.

#### • **Taaknaam**

Vink het selectievakje [Taaknaam] aan en voer een taaknaam in (maximaal 80 tekens). De ingevoerde taaknaam zal bovenaan in het bedieningspaneel verschijnen als een bestandsnaam. Als u geen taaknaam invoert, wordt de bestandsnaam die in de software-applicatie is ingesteld weergegeven.

**(4) Klik op de knop [OK].**

Als u wilt dat een bevestigingsvenster wordt weergegeven voordat het afdrukken start, selecteert u het selectievakje [Contr.opd.regeling] v zodat er een vinkje verschijnt.

![](_page_29_Picture_230.jpeg)

#### *3.* **Begin met afdrukken.**

![](_page_29_Picture_231.jpeg)

# <span id="page-30-0"></span>**4-2 VEELGEBRUIKTE FUNCTIES**

In dit gedeelte worden veelgebruikte functies uitgelegd.

De uitleg gaat ervan uit dat het papierformaat en andere elementaire instellingen reeds zijn geselecteerd. Voor de basis procedure voor afdrukken en de stappen voor het openen van het eigenschappenvenster van het printerstuurprogramma, zie het gedeelte [\(16\)](#page-14-0) [Dit dialoogvenster altijd weergeven bij het instellen van \[Voorkeursinstellingen\]:](#page-14-0)

# <span id="page-30-1"></span>**4-2-1 DE KLEURFUNCTIE SELECTEREN**

In dit gedeelte wordt uitgelegd hoe u de kleurfunctie selecteert in het eigenschappenvenster van het printerstuurprogramma. De volgende drie selecties zijn beschikbaar voor de kleurfunctie. "Automatisch" wordt weergegeven wanneer de instelling [Automatisch Kleurenmodus] wordt ingeschakeld in het tabblad [Configuratie].

- Automatisch: Het apparaat bepaalt automatisch of de pagina een kleuren- of zwart/wit-pagina is en drukt de pagina navenant af. Pagina's met andere kleuren dan zwart en wit worden afgedrukt met Y- (geel), M- (magenta), C- (cyaan) en Bk- (zwart) toner. Pagina's met alleen zwart-wit worden afgedrukt met uitsluitend Bk-toner (zwart). Dit is handig wanneer u een document afdrukt met zowel kleuren- als zwart/wit-pagina's. De afdruksnelheid is echter trager.
- Kleur: Alle pagina's worden in kleur afgedrukt. Zowel kleuren- als zwart/wit-gegevens worden afgedrukt met de toners Y (geel), M (magenta), C (cyaan) en Bk (zwart).
- Zwart en wit: Alle pagina's worden in zwart-wit afgedrukt. Kleurgegevens, zoals afbeeldingen of materiaal voor een presentatie, worden uitsluitend met de zwarte toner afgedrukt. Met deze modus bespaart u op de kleurentoners wanneer kleurenafdrukken niet nodig zijn, zoals bij proeflezen of het controleren van de opmaak van een document.

#### **Wanneer "Kleurfunctie" is ingesteld op [Automatisch]**

Zelfs als het afdrukresultaat zwart/wit is, worden de volgende typen afdrukopdrachten beschouwd als afdrukopdrachten met vier kleuren (Y (Geel), M (Magenta),

C (Cyaan) en Bk (Zwart)). Selecteer [Zwart en Wit] om altijd als een zwart-wittaak te worden geteld.

- Als de gegevens als kleurgegevens worden gecreëerd.
- Als de toepassing de gegevens als kleurgegevens beschouwt, ook al zijn de gegevens zwart/wit.
- Wanneer een afbeelding onder een zwart-witafbeelding verborgen is.

#### ◆ **INSTELLINGEN KLEURFUNCTIE**

#### **Stap**

- *1.* **Klik op het tabblad [Algemeen].**
- 2. Selecteer de "Kleurfunctie" die u wilt gebruiken.

![](_page_30_Picture_18.jpeg)

# <span id="page-31-0"></span>**4-2-2 TWEEZIJDIG AFDRUKKEN**

Het apparaat kan op beide zijden van het papier afdrukken. Deze functie komt bij veel afdrukopdrachten van pas en is met name handig wanneer u een eenvoudige folder wilt afdrukken. Tweezijdig afdrukken bespaart bovendien papier.

![](_page_31_Picture_77.jpeg)

# **Stap**

- *1.* **Configureer de instellingen op het tabblad [Algemeen].**
- *2.* **Selecteer [Lange zijde] of [Korte zijde].**

![](_page_31_Picture_78.jpeg)

# <span id="page-32-0"></span>**4-2-3 HET AFDRUKBEELD AANPASSEN AAN HET PAPIER**

Met deze functie wordt het formaat van het afdrukbeeld automatisch vergroot of verkleind zodat dit overeenkomt met het formaat van het in het apparaat geladen papier.

Dit is handig voor bijvoorbeeld het vergroten van een document van brief- of A4-formaat naar grootboek- of A3-formaat om het gemakkelijker te kunnen bekijken en om af te drukken wanneer hetzelfde papierformaat als de documentafbeelding niet in de machine is geladen.

![](_page_32_Figure_3.jpeg)

Aan de hand van het volgende voorbeeld wordt uitgelegd hoe u een document van letterformaat kunt afdrukken op papier van ledger-formaat.

#### **Stap**

- *1.* **Klik op het tabblad [Algemeen].**
- *2.* **Selecteer [Origineel formaat] (bijvoorbeeld: Letter).**
- *3.* **Selecteer [Uitvoerformaat] (bijvoorbeeld: Ledger).**

![](_page_32_Picture_71.jpeg)

# <span id="page-33-0"></span>**4-2-4 MEERDERE PAGINA'S OP ÉÉN PAGINA AFDRUKKEN**

Deze functie kan worden gebruikt om de afdrukafbeelding te verkleinen en meerdere pagina's op één vel papier af te drukken.

Dit is handig wanneer u meerdere afbeeldingen, zoals foto's, op één pagina wilt afdrukken en papier wilt besparen. Deze functie kan ook worden gebruikt in combinatie met dubbelzijdig afdrukken voor maximale papierbesparing.

Wanneer bijvoorbeeld [2 pagina's op 1 vel] en [4 pagina's op 1 vel] is geselecteerd, zullen afhankelijk van de geselecteerde paginavolgorde de volgende afdrukresultaten het gevolg zijn.

![](_page_33_Picture_131.jpeg)

![](_page_33_Picture_132.jpeg)

# **Stap**

- *1.* **Klik op het tabblad [Lay-out].**
- *2.* **Selecteer het aantal pagina's per vel.**
- *3.* **Als u randlijnen wilt afdrukken, schakelt u het selectievakje [Rand] in zodat een vinkje wordt weergegeven.**
- *4.* **Selecteer de volgorde van de pagina's.**

Als u geen randen wilt afdrukken EN de volgorde van de pagina's niet wilt wijzigen, kunt u de instelling voltooien met alleen het tabblad [Algemeen].

![](_page_33_Figure_12.jpeg)

# <span id="page-34-0"></span>◆ **Nietfunctie**

De niet functie kan worden gebruikt om de uitvoer te nieten.

Met deze functie kunt u aanzienlijk wat tijd besparen bij het maken van hand-outs voor vergaderingen of ander aan elkaar geniet materiaal. De nietfunctie kan ook worden gebruikt in combinatie met dubbelzijdig afdrukken om materialen te maken met een verfijnder uiterlijk. U kunt de nietposities en het aantal nietjes selecteren om onderstaande nietresultaten te verkrijgen.

| <b>Nietjes</b> | Links | <b>Rechts</b> | <b>Boven</b> |
|----------------|-------|---------------|--------------|
| 1 nietje*      |       |               |              |
| 2 nietjes      |       |               |              |

\* De nietstand varieert, afhankelijk van het formaat en de stand van het papier.

# ◆ **Perforatiefunctie**

De perforatiefunctie kan worden geselecteerd om de afdrukuitvoer te perforeren. Perforatieposities kunnen worden ingesteld door de inbindrand te selecteren.

![](_page_34_Picture_131.jpeg)

- Om de nietfunctie te gebruiken, is een afwerking vereist.
- Om de perforatiefunctie te gebruiken, moet een perforatiemodule op de afwerking zijn geïnstalleerd.
- Zie "SPECIFICATIES" in de beknopte bedieningshandleiding voor het maximum aantal vellen dat kan worden geniet.
- Het maximum aantal vellen dat in één keer kan worden geniet, omvat alle kaften en/of invoegvellen die worden geladen.
- De nietfunctie kan niet worden gebruikt in combinatie met de offsetfunctie, die de positie van elke uitvoertaak van de vorige taak compenseert.
- Als de afwerking is uitgeschakeld in de systeeminstellingen van het apparaat (beheerder), kunnen de niet- en perforatiefuncties niet worden gebruikt.
- Als de niet- of perforatiefuncties zijn uitgeschakeld in de systeeminstellingen van het apparaat (beheerder), is nieten of perforeren niet mogelijk.

# **Stap**

- *1.* **Configureer de instellingen op het tabblad [Algemeen].**
- 2. Selecteer het aantal nieten en het menu "Nieten".

# *3.* **Wijzig indien nodig de nietpositie.**

• Wanneer u de perforatiefunctie gebruikt, stelt u deze in met de [Perforatie] onder het tabblad [Afwerking].

![](_page_35_Figure_5.jpeg)

# <span id="page-36-0"></span>**4-3 HANDIGE AFDRUKFUNCTIES**

In dit gedeelte worden handige functies uitgelegd voor specifieke afdrukdoelen.

De uitleg gaat ervan uit dat het papierformaat en andere elementaire instellingen reeds zijn geselecteerd. Voor de basisprocedure voor afdrukken en de stappen voor het openen van het eigenschappenvenster van het printerstuurprogramma, zie het gedeelt[e \(16\)](#page-14-0) [Dit dialoogvenster altijd weergeven bij het instellen van \[Voorkeursinstellingen\]:](#page-14-0)

# <span id="page-36-1"></span>**4-3-1 HANDIGE FUNCTIES VOOR HET MAKEN VAN PAMFLETTEN**

De pamfletfunctie drukt af op de voorkant en achterkant van elk vel papier zodat de vellen kunnen worden gevouwen en gebonden kunnen worden om een pamflet te maken. Dit is handig wanneer

u afgedrukte uitvoer wilt samenstellen in een pamflet.

![](_page_36_Figure_6.jpeg)

#### **Stap**

- *1.* **Klik op het tabblad [Lay-out].**
- 2. Selecteer [Geen] in het menu "Dubbelzijdig afdrukken".
- **3.** Selecteer [Standaard] in het menu "Boekje".

Wijzig indien nodig de nietinstelling en/of het formaat van het uitvoervel, de bindpositie.

![](_page_36_Figure_12.jpeg)

# <span id="page-37-0"></span>**4-3-2 FUNCTIES OM HET FORMAAT AAN TE PASSEN**

# ◆ **HET AFDRUKBEELD VERGROTEN/VERKLEINEN (ZOOMEN)**

Deze functie wordt gebruikt om de afbeelding te vergroten of te verkleinen tot een

geselecteerd percentage. Hiermee kunt u een kleine

afbeelding vergroten of marges toevoegen aan het papier door een afbeelding iets te verkleinen.

![](_page_37_Picture_5.jpeg)

# **Stap**

- *1.* **Klik op het tabblad [Algemeen].**
- *2.* **Selecteer [Zoom] en klik op de knop [Instellingen].**
- *3.* **Selecteer de zoomverhouding.**

**Voer direct een cijfer in (%) of klik op de knop [+]/[-] om de verhouding in stappen van 1% te wijzigen. U kunt ook [Linksboven] of [Midden] selecteren als het basispunt op het papier.**

![](_page_37_Picture_71.jpeg)

# <span id="page-38-0"></span>**4-3-3 FUNCTIES VOOR HET COMBINEREN VAN TEKST EN AFBEELDINGEN**

#### ◆ **EEN WATERMERK TOEVOEGEN AAN AFGEDRUKTE PAGINA'S (Watermerk)**

Lichte schaduwachtige tekst kan aan de achtergrond worden toegevoegd

van de afgedrukte afbeelding als een watermerk. Het formaat, de kleur,

dichtheid en hoek van de watermarktekst kunnen worden

bijgesteld. De tekst kan worden geselecteerd uit een vooraf opgeslagen lijst,

of worden ingevoerd om een origineel watermerk te maken.

![](_page_38_Picture_7.jpeg)

# **Stap**

*1.* **Klik op het tabblad [Lay-out].**

2. Selecteer [Watermerk] in het menu "Stempel" en klik op de **knop [Instellingen].**

**Selecteer een opgeslagen watermerk in het vervolgkeuzemenu. U kunt op de knop [Bewerken] klikken om de kleur van het lettertype te bewerken en andere gedetailleerde instellingen te selecteren.**

**Als u een nieuw watermerk wilt maken ...** Voer de tekst van het watermerk in het vak "Tekst" in en klik op de knop [Toev.].

![](_page_38_Picture_91.jpeg)

## <span id="page-39-0"></span>**4-3-4 HANDIGE PRINTERFUNCTIES**

#### ◆ **AFDRUKBESTANDEN OPSLAAN EN GEBRUIKEN (Retentie/Documentarchivering)**

Met deze functie wordt een afdrukopdracht als bestand op de harde schijf van de printer opgeslagen, zodat de opdracht zo nodig kan worden afgedrukt vanaf het bedieningspaneel. De locatie voor het opslaan van een bestand kan worden geselecteerd om te voorkomen dat het bestand wordt gecombineerd met de bestanden van andere gebruikers.

Wanneer u iets afdrukt vanaf een computer, kunt u een wachtwoord instellen (5 tot 8 cijfers) om de informatie in een opgeslagen bestand geheim te houden.

Wanneer er een wachtwoord is ingesteld, moet het wachtwoord worden ingevoerd om een opgeslagen bestand vanaf het doelapparaat af te drukken.

![](_page_39_Figure_5.jpeg)

#### **Alleen vasthouden**

Deze instelling wordt gebruikt om een afdrukopdracht op de harde schijf van het apparaat vast te houden zonder de opdracht af te drukken.

#### **Vasthouden na afdr.**

Deze instelling wordt gebruikt om een afdrukopdracht op de harde schijf van het apparaat vast te houden nadat de opdracht is afgedrukt.

#### **Voorbeeldafdruk**

Wanneer een afdrukopdracht naar de doelprinter wordt verzonden, wordt alleen de eerste set kopieën afgedrukt. Na de inhoud van de eerste set kopieën te hebben gecontroleerd, kunt u de overige sets afdrukken via het bedieningspaneel van het doelapparaat. Hierdoor wordt voorkomen dat u grote aantallen misdrukken krijgt.

#### **Stap**

- *1.* **Klik op het tabblad [Algemeen].**
- *2.* **Selecteer de instelling Documenten opslaan.**

Selecteer [Alleen vasthouden], [Vasthouden na afdr.] of [Voorbeeldafdruk] in het vervolgkeuzemenu. Vink het selectievakje [Wachtwoord] aan om een wachtwoord in te voeren (5 tot 8 cijfers).

De instelling [PIN-compatibiliteit] op het tabblad [Configuratie] moet mogelijk worden ingeschakeld voor sommige printers.

![](_page_39_Figure_17.jpeg)

# <span id="page-40-0"></span>**5 Opmerkingen voor Citrix-omgeving**

# In de Citrix-omgeving bestaan de volgende zes afdrukmethodes.

![](_page_40_Picture_146.jpeg)

![](_page_41_Figure_0.jpeg)

# <span id="page-42-0"></span>**6 Handelsmerken**

De volgende handelsmerken en gedeponeerde handelsmerken worden gebruikt in combinatie met deze software.

- Windows® is een gedeponeerd handelsmerk of handelsmerk van Microsoft Corporation in de Verenigde Staten en andere landen.
- IBM en PC/AT zijn handelsmerken van International Business Machines Corporation.
- PCL is een gedeponeerd handelsmerk van Hewlett-Packard Company.